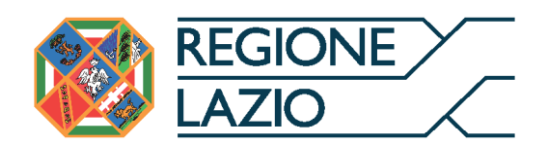

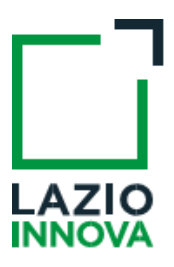

# **AVVISO**

# POTENZIAMENTO E INNOVAZIONE DELLA RACCOLTA DIFFERENZIATA DEI RIFIUTI URBANI

# Uso di GeCoWEB Plus

# **INDICE**

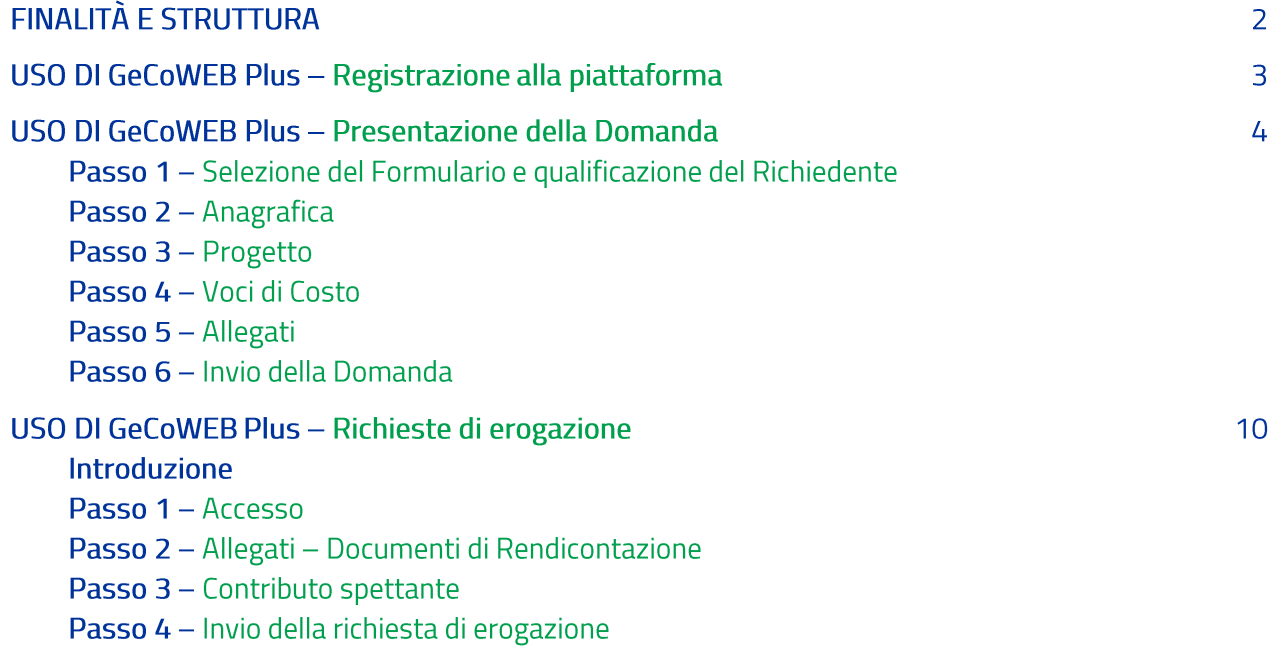

Le parole nel testo con la lettera maiuscola e in Grassetto sono definite nell'Appendice 1 all'Avviso.

# **FINALITÀ E STRUTTURA**

Il presente documento illustra come utilizzare la piattaforma GeCoWEB Plus per presentare Domanda sull'Avviso Potenziamento e Innovazione della Raccolata Differenziata dei Rifiuti Urbani e quindi per presentare le relative richieste di erogazione, operazioni che richiedono obbligatoriamente l'uso della piattaforma digitale GeCoWEB Plus. Forniscono infine delle indicazioni sui documenti da caricare sulla piattaforma per richiedere la erogazione.

Lo scopo del documento è quello di aiutare i Beneficiari a effettuare correttamente tutti gli adempimenti amministrativi previsti dall'Avviso nel modo più semplice possibile.

Maggiori informazioni sul funzionamento di GeCoWEB Plus sono contenute nelle apposite guide accessibili dall'interno del sistema stesso o possono essere richieste all'indirizzo di posta elettronica helpgecoweb@lazioninnova.it.

I quesiti tecnici e amministrativi sull'Avviso possono invece essere richiesti all'indirizzo di posta elettronica infobandi@lazioinnova.it.

Dopo la concessione del contributo, quesiti tecnici e amministrativi sulla documentazione di rendicontazione possono inoltre essere posti ai tutor di Lazio Innova che vengono assegnati ai Beneficiari.

La 1° sezione del documento illustra come accedere alla piattaforma GeCoWEB Plus.

La 2° sezione illustra quindi le diverse azioni da eseguirsi per la Presentazione della Domanda, fornendo le informazioni e le spiegazioni per rendere tale operazione la più semplice possibile e consentendo di preparare in anticipo il relativo materiale.

L'illustrazione di tali azioni (campi da compilare e documentazione da caricare) segue passo dopo passo le Schede che sono proposte in alto nella schermata iniziale in cui è articolato il Formulario per la presentazione della Domanda (Schede: "Anagrafica", "Progetto", "Voci di Costo" e "Allegati") e infine la procedura da seguire per inviare formalmente la Domanda (Scheda "Riepilogo Compilazione").

Attenzione!

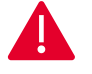

Fino all'invio formale della Domanda ("passo due" dell'art. 4 dell'Avviso) e alla conferma della correttezza di tale azione mediante la ricezione di una PEC, non ha avvio il procedimento amministrativo disciplinato dall'Avviso.

In generale, completata la compilazione di una Scheda, è necessario effettuare un salvataggio per procedere alla compilazione di un'altra Scheda, selezionando il pulsante "Salva e verifica" oppure "Salva" presenti in fondo a ciascuna Scheda. Salva

La 3° sezione illustra quindi le diverse azioni da eseguirsi nella Fase di richiesta di erogazione, molto simili a quelle della fase di presentazione della Domanda, pur avendo delle specificità a cui prestare attenzione, specie per quanto riguarda la documentazione di rendicontazione da caricare sulla piattaforma prima di procedere all'invio della richiesta di erogazione.

# USO DI GeCoWEB Plus - Registrazione alla piattaforma

La registrazione a GeCoWEB Plus è personale è avviene attivando il pulsante "Accedi ai Servizi" presente nella schermata di login che reindirizza l'utente sul sito della Regione Lazio per il riconoscimento dell'identità digitale, dal quale attivando il pulsante "Entra con SPID" ivi presente, si seleziona il gestore che ha rilasciato lo SPID (Aruba, Infocert, Poste, etc.) e si accede con le relative credenziali.

La registrazione può avvenire anche tramite CIE (Carta di Identità Digitale) o TS-CNS (Tessera Sanitaria e Carta Nazionale dei Servizi).

## USO DI GeCoWEB Plus - Presentazione della Domanda

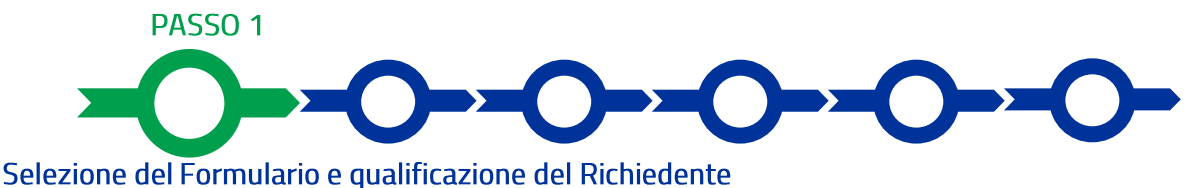

Una volta entrati nella piattaforma GeCoWEB Plus si accede alla schermata "Home" (dove in seguito si troverà la o le pratiche già attivate dal medesimo utente) ed occorre

- 1. selezionare il **Formulario** relativo all'**Avviso** "**Raccolta Differenziata dei Rifiuti Urbani**" (colonna "**Denominazione**"),
- 2. selezionare "**Ente**" dal menù a tendina presente nella colonna "**Richiedente**",
- 3. attivare il pulsante "**Compila**".

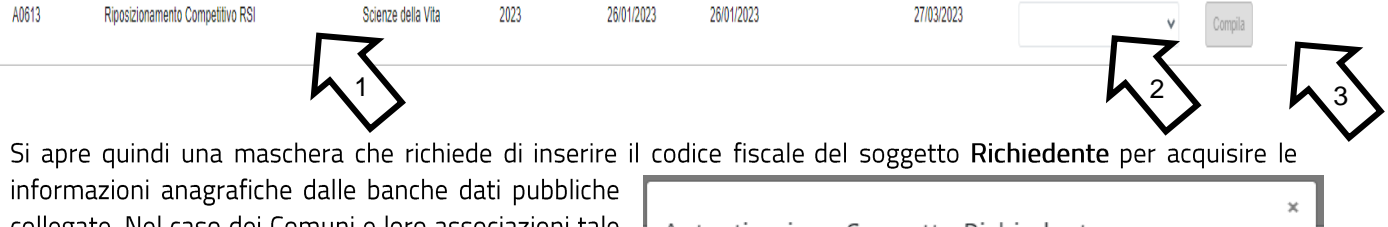

collegate. Nel caso dei Comuni e loro associazioni tale collegamento ancora non è operativo e pertanto occorre attivare il comando "Procedi" (senza inserire il codice fiscale) che apre la Scheda "Anagrafica" da compilare come illustrato nel passo successivo.

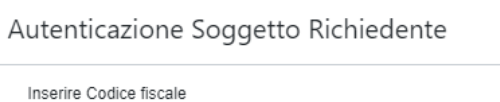

CODICE FISCALE

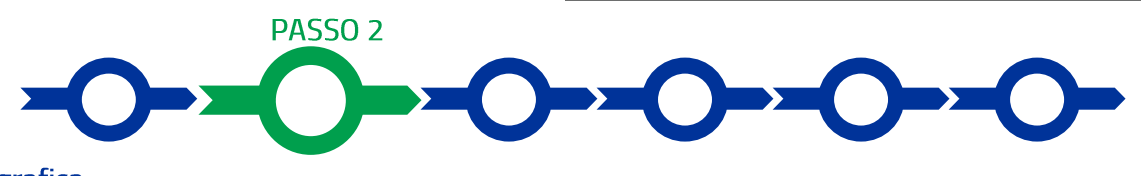

#### Anagrafica

La prima Scheda della piattaforma GeCoWEB Plus è quella "Anagrafica" che richiede di compilare un Riquadro principale con i dati anagrafici del Comune o dell'altro Ente Beneficiario e un secondo riquadro "Titolare del Dipartimento", con i dati del suo Legale Rappresentate.

Si rammenta che è necessario effettuare un salvataggio, per procedere alla compilazione di una altra Scheda, selezionando il pulsante "Salva e verifica" oppure "Salva" presenti in fondo alla Scheda.

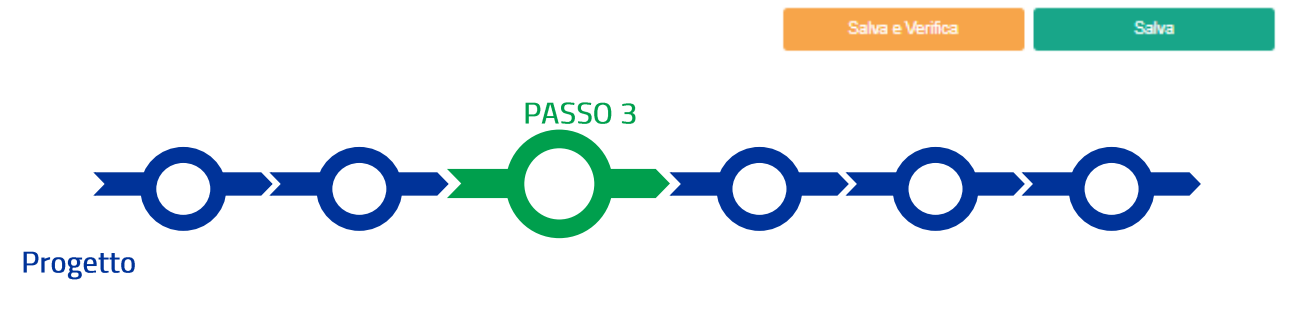

La Scheda "Progetto" si compone di 3 Riquadri:

Proced

- 1. Legale Rappresentante
- 2. Referente del Progetto
- 3. Anagrafica del Progetto

## e di 5 **BOX**:

- 1. Descrizione sintetica del Progetto (descrittivo)
- 2. Geolocalizzazione
- 3. Punteggio Totale
- 4. Contributo Richiesto
- 5. Campagne di Comunicazione e Promozione

# Riquadri Legale Rappresentante e referente del Progetto

Nel riguadro Legale Rappresentante devono essere indicati i dati personali di colui che sottoscriverà la Domanda precompilata da GeCoWEB Plus in conformità al modello D in Allegato all'Avviso con la propria firma digitale (il Sindaco, il Presidente dell'Unione di Comuni o la persona munita dei poteri previsti dalle convenzioni di cui all'art. 32 del D.Lgsl. n. 267/2000).

Devono quindi essere indicati i dati relativi ad un referente operativo del progetto (tutti i campi sono obbligatori ad eccezione del fax).

# Riquadro Anagrafica del Progetto

Nel riquadro deve essere inserito il titolo del Progetto agevolato, l'eventuale suo acronimo e la sua durata in mesi (in coerenza con la durata massima stabilita dall'Avviso).

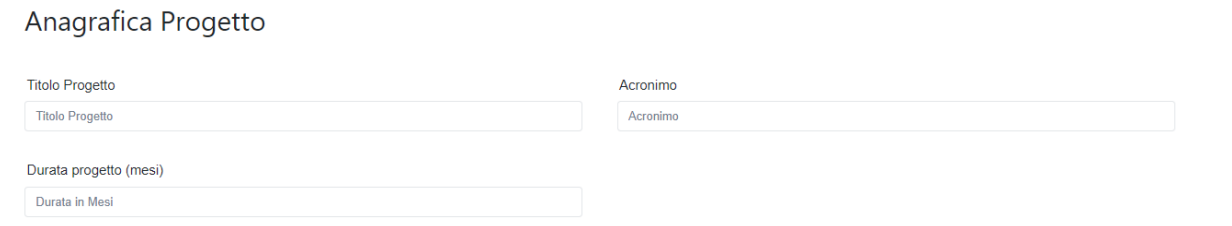

# **BOX descrittivo: Descrizione Sintetica del Progetto**

(max 250 caratteri spazi inclusi)

Nel BOX descrittivo Descrizione Sintetica del Progetto, che si apre con il pulsante "+", deve essere sintetizzato il Progetto per la quale si richiede l'agevolazione.

Si deve indicare la o le tipologia di intervento che si intendono realizzare tra quelle previste all'articolo 1 dell'Avviso e l'importo del contributo richiesto

# **BOX Geolocalizzazione del Progetto**

#### Il BOX serve a

"geolocalizzare" la località in cui si realizza il Progetto, in caso di progetti diffusi sul territorio si può indicare la sede del Comune o altro Ente Richiedente. Dopo avere aperto il BOX con il pulsante "+", deve essere inserito l'indirizzo nell'apposito spazio (Indirizzo),

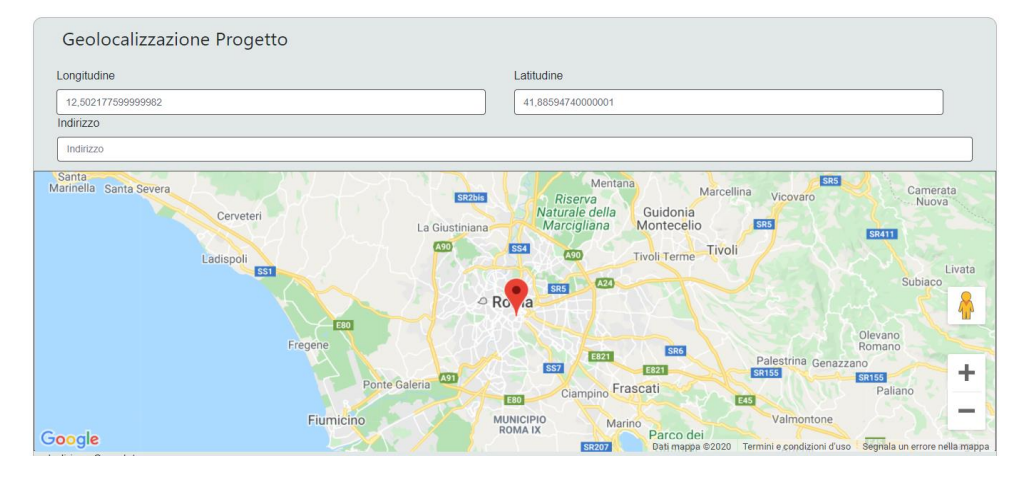

selezionando tra le opzioni che la piattaforma propone nel corso della digitazione.

Al fine di definire con maggiore accuratezza la localizzazione, ad esempio nei casi in cui non vi sia numero civico, è possibile spostare sulla mappa il segnalino rosso. Il risultato è visualizzato nello spazio grigio sotto la mappa.

#### **BOX Punteggio Totale**

Nel BOX "Punteggio" deve essere riportato il punteggio totale risultante dalla scheda tecnica del Progetto resa in conformità al modello 1 in Allegato all'Avviso e più precisamente nella tabella 7 "griglia punteggio".

Attenzione!

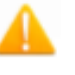

Il punteggio indicato nel BOX sarà utilizzato per la definizione della graduatoria provvisoria per l'avvio ad istruttoria e rappresenta comunque il punteggio massimo attribuibile, anche nel caso di discordanza con quanto risultante dal foglio di calcolo.

#### **BOX Contributo Richiesto**

Nel BOX "Contributo Richiesto" deve essere riportata la percentuale di contributo richiesta e risultante dalla scheda tecnica del Progetto resa in conformità al modello 1 in Allegato all'Avviso e più precisamente nella tabella 4 "Cofinanziamento del Beneficiario e Contributo Richiesto" voce (c). Tale percentuale è il complemento al 100% della percentuale di cofinanziamento del Beneficiario dei Costi Ammissibili di Progetto (voce (d) della medesima tabella) che determina il punteggio per l'omonimo criterio di selezione n. 3.

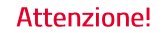

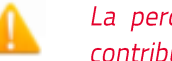

La percentuale indicata nel BOX sarà utilizzata per il calcolo dell'importo del contributo richiesto.

#### BOX Campagne di Promozione e Comunicazione

Nel BOX "Campagne di Promozione e Comunicazione" deve essere descritta l'attività prevista e quantificato l'importo delle relative spese (nel limite del 20% del Progetto), indicando a quali voci del quadro economico si fa riferimento.

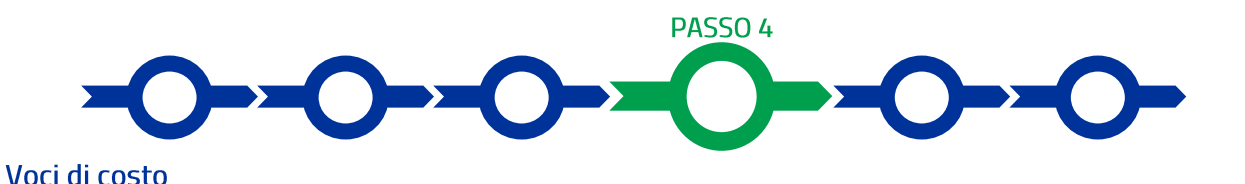

### L'importo dei Costi Ammissibili deve essere inserito utilizzando il BOX "Investimenti nella apposita maschera che si apre selezionando il tasto "+".

La maschera presenta un primo campo denominato "Tipologia di Spesa" con un menu a tendina che consente di inserire i Costi Ammissibili in coerenza con quelli rappresentati nel Quadro Economico di Progetto nella Scheda Tecnica di Progetto redatta in conformità al Modello 1 dell'Allegato all'Avviso, utilizzando le seguenti 6 voci di costo:

- 1. "Quadro A al netto delle spese di promozione e comunicazione",
- 2. "Quadro A solo spese di promozione e comunicazione";
- 3. "Spese Tecniche B.1", vale a dire l'importo totale dell'omonima voce B.1 del Quadro Economico di Progetto che la Piattaforma controllerà non superi il 10% del "Totale del Quadro A", come stabilito all'articolo 4 dell'Avviso;
- 4. "Imprevisti" che la Piattaforma controllerà non superi il 10% del "Totale del Quadro A", come stabilito all'articolo 4 dell'Avviso);
- 5. "Acquisto di terreni e immobili" che la Piattaforma controllerà non superi il 10% del "Totale del Quadro A", come stabilito all'articolo 4 dell'Avviso;
- 6. "Altri Costi Ammissibili B.2 e 3" in cui indicare l'importo dei restanti Costi Ammissibili di cui alla voce B.2 -Altre somme a disposizione (al netto di quelli di cui ai precedenti p. 3 e 4) e l'importo risultante alla voce B.3 - IVA del Quadro Economico di Progetto.

Nel campo Descrizione deve essere inserito la descrizione del o dei costi secondo quanto indicato nel Quadro Economico al fine di consentirne la conciliabilità.

Nel campo Importo deve essere l'importo del Costo Ammissibile.

Il campo Normativa sarà già precompilato quale non Aiuto secondo le regole comunitarie.

Si rammenta nuovamente che è necessario effettuare un salvataggio, per procedere alla compilazione di una altra Scheda, selezionando il pulsante "Salva e verifica" oppure "Salva" presenti in fondo alla Scheda.

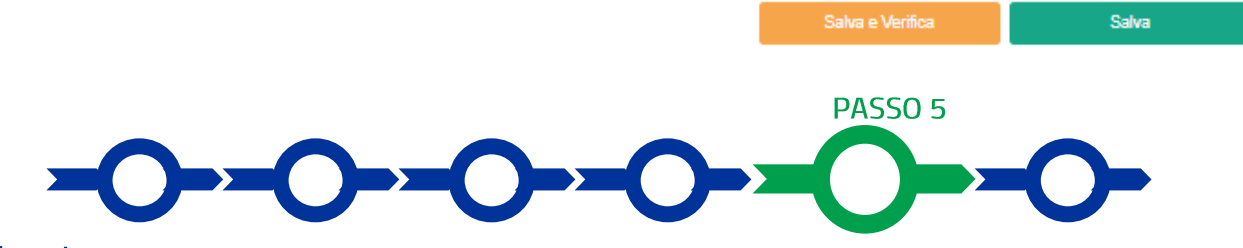

## **Allegati**

La Scheda "Allegati" si compone di 3 BOX, ma quella "Soggetti ATI" non deve essere utilizzata per il presente Avviso.

Allegati

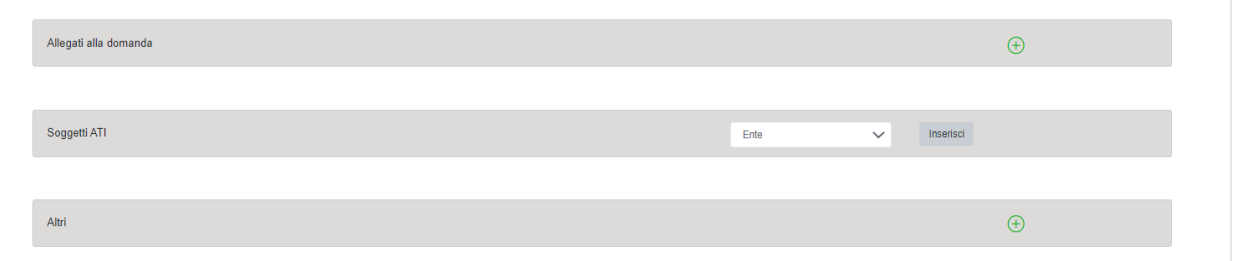

Con il pulsante "+" del BOX "Allegati alla Domanda" si apre l'elenco documenti da allegare in conformità a quanto previsto all'articolo 5 dell'Avviso, vale a dire:

- a. la scheda tecnica del Progetto resa in conformità al modello 1 in Allegato all'Avviso;
- b. il documento di indirizzo alla progettazione, il progetto di fattibilità tecnico economica o il progetto esecutivo di cui all'allegato 1.7 del D. Lgs. 36/2023, o, per quanto riguarda le prestazioni di servizi e l'acquisto di beni, la

documentazione analoga ivi prevista relativa al Progetto, comprendente la documentazione che attesti il rispetto dei requisiti tecnici di cui all'articolo 1 lettere c) e d) e le eventuali Opportune Misure previste;

c. la relazione di verifica e validazione del progetto di cui all'art. 42 e dell'allegato 1.7 del D. Lgs. 36/2023, nei casi e con le forme ivi previste.

Si rammenta che se in sede di Domanda è già stato prodotto il progetto esecutivo di cui all'allegato 1.7 del D. Lgs. 36/2023 (o documentazione analoga per quanto riguarda le prestazioni di servizi e l'acquisto di beni) e la relativa relazione di verifica e validazione del progetto di cui all'art. 42 e dell'allegato 1.7 del D. Lgs. 36/2023, si ha diritto al maggiore punteggio previsto per il criterio di selezione n. 2 e alla erogazione diretta di un anticipo complessivo pari al 50% del contributo concesso.

Inoltre, nel caso in cui Domanda sia presentata da una Forma Associativa tra Comuni, deve essere allegata:

- · la documentazione che attesti la sua competenza per quanto riguarda il servizio di gestione integrata dei rifiuti urbani o dei soli servizi oggetto del Progetto;
- · la documentazione che attesti l'esistenza di tale Forma Associativa tra Comuni (copia dello statuto dell'unione di Comuni nel caso di cui all'art. 30 d.lgs 267/2000 o copia della convenzione nel caso di cui all'articolo 32 del medesimo decreto) e i poteri del Legale Rappresentante che sottoscrive la Domanda.

Tale documentazione non va prodotta nella misura in cui si tratti di atti sottoposti a pubblicità legale e reperibili su internet, e nel Formulario o nella scheda tecnica del Progetto sono forniti gli estremi per accedervi.

Il pulsante "+" del BOX "Altri" consente di caricare gli altri documenti ritenuti utili a supporto e integrativi di quanto affermato e sostenuto nella descrizione del Progetto, in particolare per caricare qualsiasi documento che sia utile per le analisi, verifiche e valutazioni previste dall'Avviso.

**Attenzione!** 

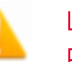

La piattaforma GeCoWEB Plus consente di caricare solo file non modificabili (PDF, P7M), salvo dove diversamente specificato, che non possono avere:

- entrambi i caratteri "\_" e "-" nella denominazione;
- una denominazione superiore ai 100 caratteri;
- · dimensioni superiori a 8MB.

Se si deve caricare un documento di dimensioni superiori è necessario, pertanto, frazionarlo in più file.

Si rammenta nuovamente che è necessario effettuare un salvataggio, per procedere alla compilazione di una altra Scheda, selezionando il pulsante "Salva e verifica" oppure "Salva" presenti in fondo alla Scheda.

# **Scheda Riepilogo Compilazione**

La Scheda "Riepilogo Compilazione" non richiede alcuna compilazione, ma consente di verificare il contributo richiesto. È possibile scaricare il dettaglio dei contributi richiesti selezionando il pulsante "Esporta in Excel".

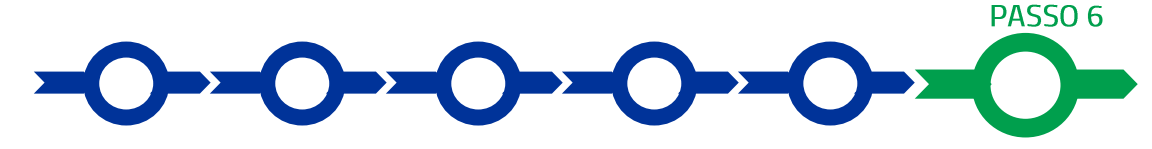

#### Invio della Domanda

Nella Scheda "Riepilogo Compilazione" è presente il pulsante "Procedura di invio Domanda" con il quale si attiva la procedura di invio della Domanda vera e propria, in mancanza della quale non si avvia il procedimento amministrativo disciplinato dall'Avviso.

Procedura di invio Domanda

Salva

Attivato il pulsante "Procedura di invio Domanda" il sistema apre una maschera dove poter scaricare il documento elettronico (file) contenente la Domanda (che comprende le dichiarazioni attestanti il possesso dei requisiti ed è

compilato da GeCoWEB Plus in conformità al modello D in all'Avviso),  $\mathbf i$ Allegato Formulario compilato e l'elenco dei documenti ivi allegati (pulsante "Download Modello", figura a fianco, punto  $1$ ).

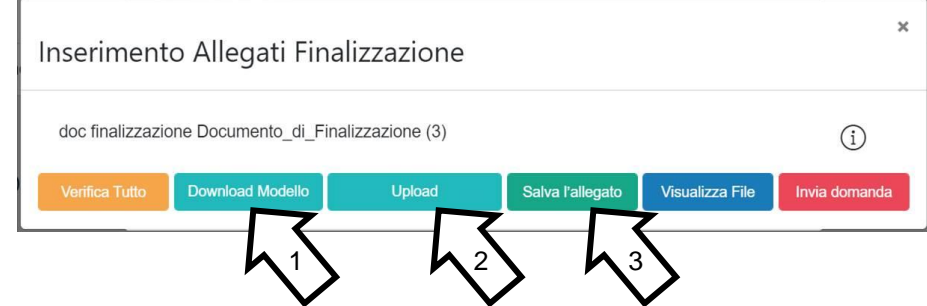

**Attenzione!** 

Dopo avere scaricato il file contenente la Domanda non è più possibile effettuare modifiche al Formulario o ai documenti caricati, se queste vengono effettuate la piattaforma impedisce di salvare il file contenente la Domanda e deve essere ripetuta la procedura di download.

Prima di procedere al downolad si consiglia vivamente di utilizzare il pulsante "Verifica Tutto" per controllare eventuali errori segnalati dalla piattaforma.

Il pulsante "Visualizza File" della maschera consente di verificare che il file da firmare digitalmente sia completo.

Il file scaricato deve quindi essere sottoscritto con Firma Digitale da parte del Legale Rappresentante del Richiedente, e quindi essere caricato (pulsante "Upload") e salvato tramite il tasto "Salva Allegato" (figura precedente, punti 2 e 3).

Attenzione!

L'operazione di salvataggio del file firmato digitalmente attraverso il tasto "Salva Allegato" è necessaria a completare la procedura di caricamento della Domanda sul sistema GeCoWEB Plus.

Una volta caricato il file sottoscritto digitalmente deve essere formalizzata la presentazione della Domanda, tramite il pulsante "Invia Domanda" presente nella maschera.

Solo una volta terminata correttamente la procedura, con l'invio formale mediante il pulsante "Invia domanda", la piattaforma GeCoWEB Plus invia automaticamente, all'indirizzo PEC del Richiedente indicato nel Formulario e a Lazio Innova, una comunicazione contenente la conferma dell'invio della Domanda, il suo codice identificativo e la data e orario della sua presentazione.

**Attenzione!** 

Fino all'invio formale della Domanda e alla conferma della correttezza di tale operazione mediante una PEC, non ha avvio il procedimento amministrativo disciplinato dall'Avviso e quindi il Progetto rappresentato nel Formulario non risulta presentato.

È il momento dell'invio formale della Domanda (pulsante "Invia Domanda") che fa fede al fine del rispetto dei termini previsti dall'articolo 5 dell'Avviso.

# USO DI GeCoWEB Plus - Richieste di erogazione

## Introduzione

La presente sezione illustra come presentare le richieste di erogazione che devono essere presentate esclusivamente mediante la piattaforma GeCoWEB Plus, accessibile con le medesime modalità previste per la presentazione della Domanda.

Nel seguito si illustrano, passo dopo passo, le operazioni da effettuarsi sulla piattaforma GeCoWEB Plus che, come per la presentazione della Domanda, prevede prima il caricamento della documentazione stabilita dall'Avviso e, solo dopo, consente di scaricare la "Richiesta di Erogazione" che sarà compilata automaticamente dalla piattaforma in conformità al modello R riportato in all'Allegato all'Avviso in un unico file riportante anche la documentazione caricata sulla piattaforma. Questo file deve essere sottoscritto con Firma Digitale da parte del Legale Rappresentante del Beneficiario, caricato e salvato su GeCoWEB Plus e infine inviato tramite la piattaforma.

Il Contributo sarà erogato secondo le modalità di seguito indicate:

- a. una anticipazione facoltativa pari al 20% del contributo concesso, da richiedersi entro e non oltre 2 mesi dalla Data di Concessione. Tale anticipazione comprende quella di cui alla successiva lettera b) qualora si stata già fornita in sede di Domanda la documentazione ivi prevista;
- b. una seconda anticipazione pari al 30% del contributo concesso, da richiedersi obbligatoriamente entro e non oltre 6 mesi dalla Data di Concessione, previo caricamento sulla piattaforma GeCoWEB Plus:
	- · del progetto esecutivo di cui all'allegato 1.7 del D. Lgs. 36/2023, o, per quanto riguarda le prestazioni di servizi e l'acquisto di beni, della documentazione analoga ivi prevista relativa al Progetto, comprendente la documentazione che attesti il rispetto dei requisiti tecnici di cui all'articolo 1 lettere c) e d) e le eventuali Opportune Misure previste;
	- · della relazione di verifica e validazione del progetto di cui all'art. 42 e dell'allegato 1.7 del D. Lgs. 36/2023, nei casi e con le forme ivi previste;

tale anticipazione comprende quella di cui alla precedente lettera a) qualora non richiesta;

- c. una terza anticipazione pari al 30% del contributo concesso, da richiedersi obbligatoriamente entro e non oltre 12 mesi dalla Data di Concessione previo caricamento sulla piattaforma GeCoWEB Plus del verbale di consegna dei lavori, del contratto di appalto e del Quadro Economico rideterminato a seguito delle procedure di affidamento;
- d. saldo pari all'importo definitivo del contributo spettante al netto degli importi già erogati, da richiedersi obbligatoriamente entro e non oltre 24 mesi dalla Data di Concessione previo caricamento sulla piattaforma **GeCoWEB Plus:** 
	- · di una dettagliata relazione finale contenente la descrizione delle attività e degli interventi realizzati, l'attestazione dell'entrata in funzionamento degli interventi con gli estremi, ove necessari, dei titoli abilitativi per l'esercizio ottenuto e degli atti esecutivi e della avvenuta adozione delle Opportune Misure. Tale relazione dovrà contenere, se del caso, una analisi puntuale e debitamente documentata delle eventuali variazioni tra i costi effettivamente sostenuti e quelli ammessi;
	- · del certificato di regolare esecuzione o, nei casi previsti dalla legge, della documentazione attestante il collaudo:
	- · dell'atto di definizione e approvazione dei costi complessivamente effettivamente sostenuti per la realizzazione del Progetto (Quadro Economico ex post);
	- · della documentazione di cui all'articolo 4 dell'Avviso (contratti, Titoli di Spesa e attestazioni di avvenuto pagamento) relativa ai costi effettivamente sostenuti. Per i costi sostenuti tramite un Soggetto Attuatore tale documentazione deve riguardare i costi effettivamente sostenuti dal Soggetto Attuatore nei confronti di terzi e il corrispondente rimborso effettuato dal Beneficiario al Soggetto Attuatore. In caso di discordanza viene riconosciuto il minore dei due importi. Per rimborso si intende anche quello liquidato anticipatamente dal Beneficiario, ma solo se definitivamente riconosciuto al Soggetto Attuatore per effetto dell'approvazione di idonea rendicontazione.

La richiesta di erogazione a saldo deve obbligatoriamente riguardare, a differenza delle richieste di erogazione per anticipi, anche le campagne di comunicazione e promozione di cui alla lettera E) dell'articolo 1 dell'Avviso e di eventuali ulteriori specifici servizi e forniture il cui acquisto posticipato è stato approvato dalla Commissione di Valutazione.

Eventuali proroghe dei termini di cui alle lettere b), c) e d), potranno essere concesse dalla Direzione Regionale fino ad un massimo complessivo di ulteriori 3 mesi, previa richiesta adeguatamente motivata presentata a Lazio Innova prima della scadenza del relativo termine.

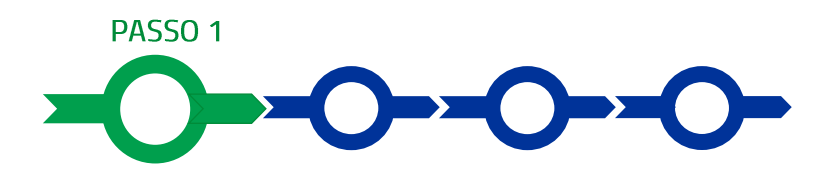

#### **Accesso**

L'utente la cui identità digitale personale è associata al Progetto finanziato deve:

- · aprire nel proprio browser il link https://gecoplus.lazioinnova.it/;
- · effettuare l'accesso mediante la propria identità digitale personale (SPID, CIE o TS-CNS);
- · si viene reindirizzati nella pagina "Gestione Domande", dove sono elencate tutte le domande inserite;
- · scorrere fino alla pratica di cui si vuole presentare la rendicontazione e selezionarla;
- · si viene reindirizzati nella pagina della pratica selezionata.

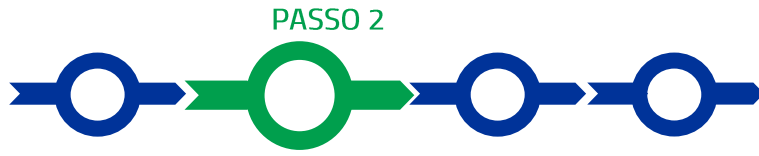

#### Allegati - Documenti di Rendicontazione

Nella pagina della pratica selezionata selezionare la Scheda "Allegati" e caricare, utilizzando il pulsante "Upload nuovo allegato", la documentazione prevista per ogni step di erogazione come riportato sopra nel paragrafo Introduzione in conformità con le previsioni di cui all'articolo 8 dell'Avviso.

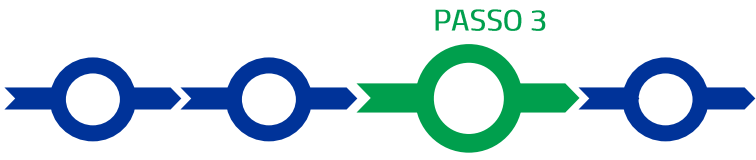

### Contributo spettante

Nella pagina della pratica selezionare la Scheda "Voci di Costo" e quindi il BOX Investimenti.

Appariranno tante righe quante sono lo voci valorizzate in Domanda tra le 6 previste (Quadro A al netto delle spese di promozione e comunicazione, Quadro A solo spese di promozione e comunicazione, Spese Tecniche B.1, Imprevisti, Acquisto di terreni e immobili e Altri Costi Ammissibili B.2 e 3).

Selezionare quindi il pulsante "+" accanto alla riga della voce che si intende valorizzare per chiedere l'erogazione del contributo.

Selezionato il pulsante "+" si aprirà una maschera con i seguenti campi da compilare

- · il numero della fattura (o altro titolo di spesa assimilabile a livello contabile e fiscale);
- · la partita IVA dell'intestatario (fornitore o prestatore di servizi) della fattura (o altro titolo di spesa assimilabile);
- · la denominazione dell'intestatario (ragione sociale se società, nome e cognome e ditta se ditta individuale, o nome e il cognome se lavoratore autonomo o assimilabile);
- · la data della fattura:
- · la data del pagamento:
- · la descrizione del costo;
- · l'importo lordo (comprensivo di IVA) della fattura (o altro titolo di spesa assimilabile);
- · l'aliguota IVA o la sua guota non ammissibile (da 0% ad aliguota piena). Nel caso in cui l'IVA sia integralmente detraibile o recuperabile (es. spese sostenute da un Soggetto Attuatore che detrae l'IVA) il campo deve essere valorizzato con l'intera aliquota IVA applicata sulla fattura.

Per le anticipazioni si può anche usare la sola voce Quadro A al netto delle spese di promozione e comunicazione, inserendo l'importo corrispondente alla percentuale di contributo di cui si richiede l'erogazione e altre informazioni di natura cumulativa o riguardanti il fornitore principale

Non si deve mai valorizzare la voce Imprevisti.

Effettuare quindi il salvataggio dei dati inseriti nella maschera attivando il comando "Salva" presente in fondo, i dati inseriti e salvati saranno mostrati nella riga e voce pertinente del BOX. Ripetere l'operazione per ciascuna riga e voce, se più di una;

Terminato l'inserimento dei dati per tutte le righe e voci, attivare il comando "Salva Soggetto" per consolidare il salvataggio dei dati inseriti.

**Attenzione!** 

Se non vengono eseguiti i salvataggi, i dati non saranno salvati sulla piattaforma GeCoWEB Plus e chiudendo la finestra di lavorazione non saranno più recuperabili.

Si ricorda quindi di eseguire il salvataggio ad ogni inserimento.

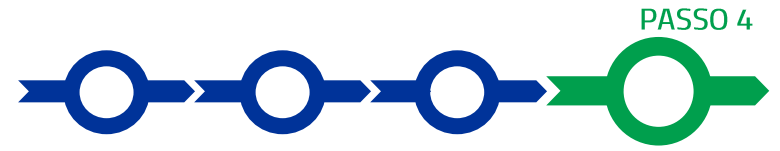

### Procedura di invio della richiesta di erogazione

Selezionare il pulsante "Procedura di richiesta erogazione" (figura seguente) presente in fondo alla Scheda "Voci di Costo", si aprirà una maschera omonima che permetterà di inviare la richiesta di erogazione. Si consiglia di attivare prima il comando "Verifica Costi" per verificare di avere inserito correttamente l'importo di cui si richiede l'erogazione per saldo.

Procedura di richiesta erogazione

Selezionare quindi il pulsante "Download Modello" presente nella maschera (figura che segue, punto 1), che scarica nel computer dell'utente il file contenente la richiesta di erogazione compilata dalla piattaforma GeCoWEB Plus secondo il modello R di cui all'allegato all'Avviso, le informazioni inserite e l'elenco dei file salvati nella piattaforma nella fase di richiesta di erogazione.

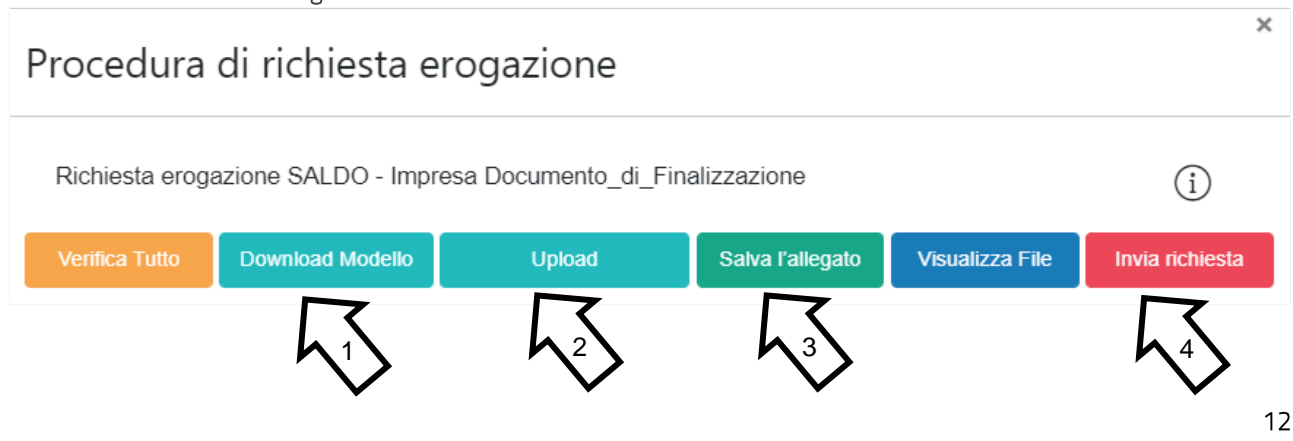

#### **Attenzione!**

Attivando il comando "Download Modello" la piattaforma GeCoWEB Plus impedisce di caricare nuovi file e di inserire nuove informazioni o modificare quelle già salvate e deve essere ripetuta la procedura di download del modello.

Tutta la documentazione di rendicontazione deve pertanto essere stata precedentemente caricata e salvata e le informazioni inserite devono essere complete e corrette, si consiglia vivamente di effettuare un controllo tramite il comando "Verifica tutto" prima di procedere con il comando "Download Modello".

- sottoscrivere con Firma Digitale del Legale Rappresentante del Beneficiario il file scaricato;  $\bullet$
- $\bullet$ selezionare il comando "Upload" (figura precedente, punto 2) e selezionare il file firmato digitalmente;
- selezionare il comando "Salva l'allegato" (figura precedente, punto 3);  $\bullet$
- Selezionare infine il comando "Invia richiesta" (figura precedente, punto 4). La piattaforma GeCoWEB Plus invierà una PEC all'indirizzo del Beneficiario a conferma del corretto invio della richiesta di erogazione.

**Attenzione!** 

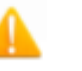

Le richieste di erogazione devono essere inviate entro i termini previsti nell'Avviso e puntualizzati nell'Atto di Impegno.

Si consiglia di verificare che la PEC di conferma dell'invio della richiesta di erogazione sia pervenuta.